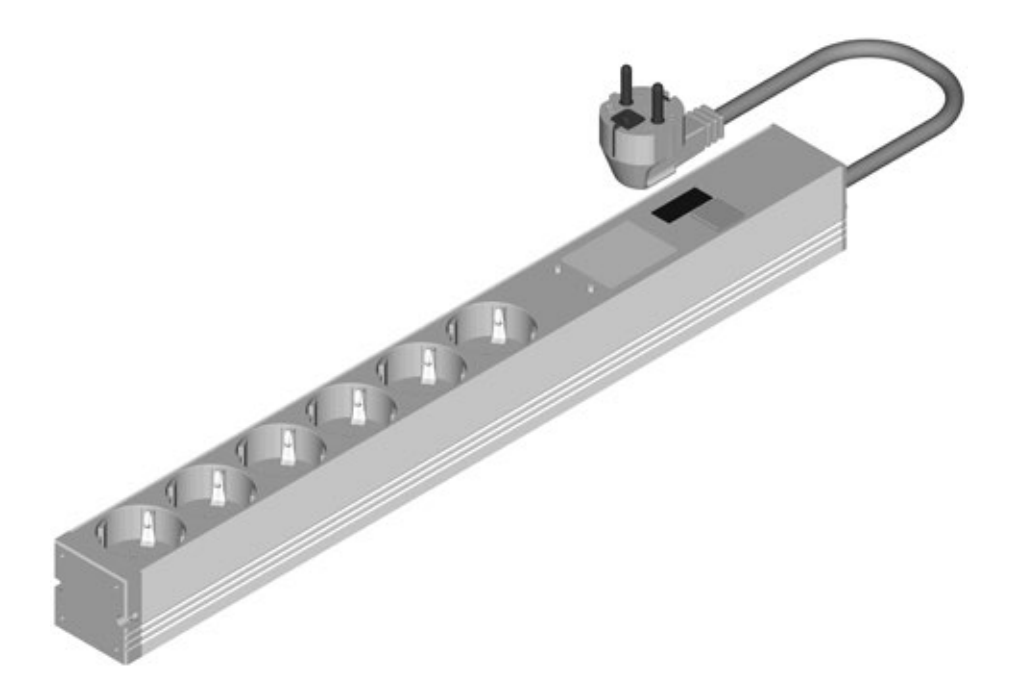

# Bedienungsanleitung BlueNet BN2000

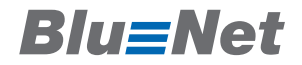

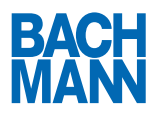

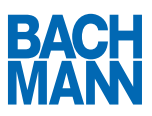

#### Inhalt  $\mathbf{1}$

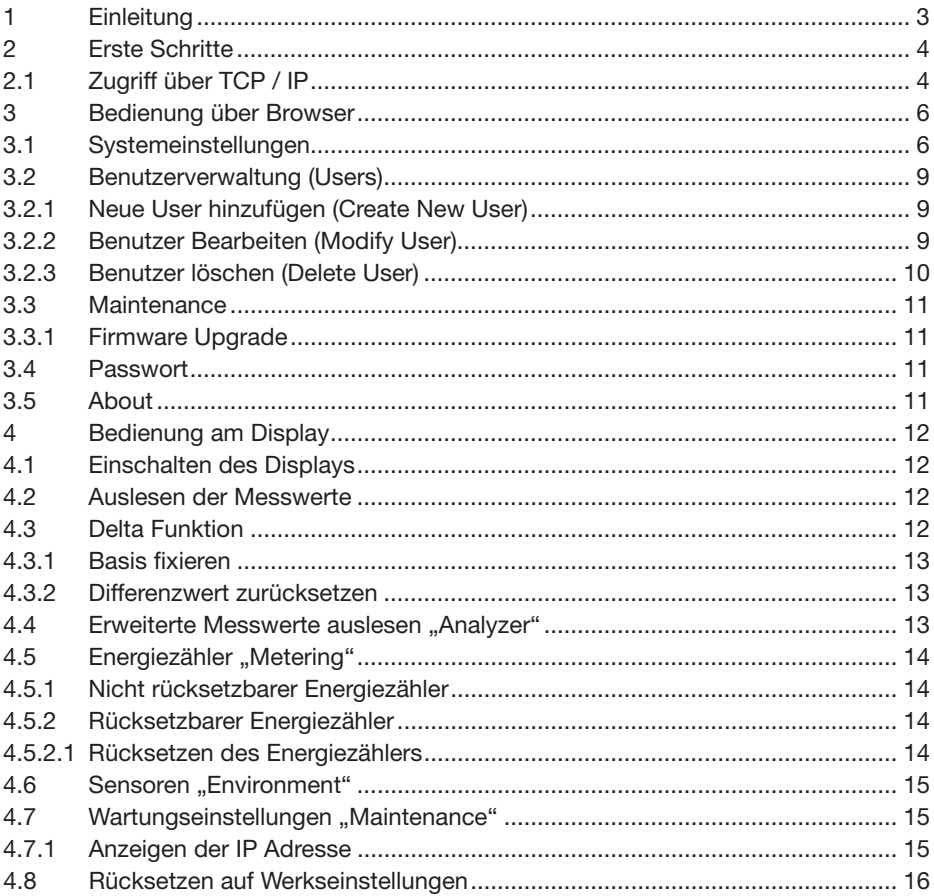

# **Blu=Net**

## 1 Einleitung

Wir freuen uns, dass Sie sich für die intelligente Steckdosenleiste aus der Bachmann BlueNet-Serie entschieden haben. Mit den verschiedenen Produkten aus der Bachmann BlueNet-Serie nutzen Sie bereits schon bei der Installation eine hohe Wirtschaftlichkeit. Durch den Einsatz der verschiedenen Module bieten sich beste Vorrausetzungen für den Aufbau eines optimalen Energiemanagent-Systems.

Bitte lesen Sie sich vor Inbetriebnahme des Produkts die komplette Bedienungsanleitung durch und beachten Sie alle Bedienungs- und Sicherheitshinweise, um einen gefahrlosen Betrieb sicher zu stellen!

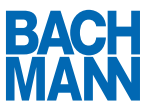

### 2 Erste Schritte

### 2.1 Zugriff über TCP / IP

Nach der Montage und dem Anschließen der Steckdosenleiste, können Sie mit Hilfe eines Browsers auf die Benutzeroberfläche zugreifen.

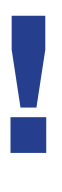

In den Werkseinstellungen bezieht die Steckdosenleiste eine IP Adresse von einem DHCP Server. Sollte in Ihrem Netzwerk kein DHCP Server vorhanden sein, so empfiehlt sich die Installation eines lokalen DHCP Servers auf einer Workstation die NICHT an das Firmennetzwerk angeschlossen ist. Wenn Sie die PDU dann mit der Workstation verbinden, wird automatisch eine IP Adresse zugeweisen.

- 1. Geben Sie die IP Adresse der Steckdosenleiste in die Adresszeile Ihres Webbrowsers ein.
- 2. Sie sehen jetzt die Übersichtsseite und können folgende Werte dort auf einen Blick ablesen:

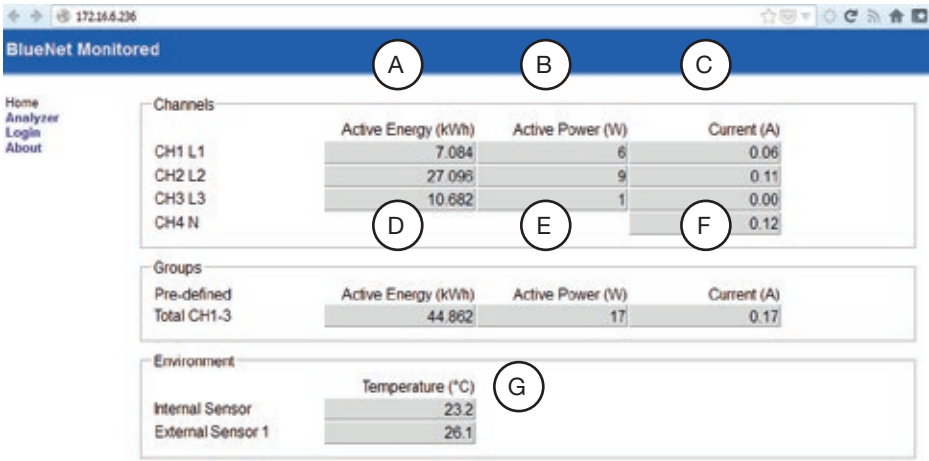

- A ) Wirkenergie
- B ) Wirkleistung
- C ) Strom

# **Blu=Net**

- D ) Gesamtwirkenergie (bei mehrphasigen Systemen)
- E ) Gesamtwirkleistung (bei mehrphasigen Systemen)
- F ) Gesamtstrom (bei mehrphasigen Systemen)
- G ) Temperatur / Luftfeuchtigkeit (bei unterstützten Sensoren)
- 3. Über einen Klick auf die Schaltfläche "Analyzer" gelangen Sie zur detaillierten Ansicht der Messwerte.

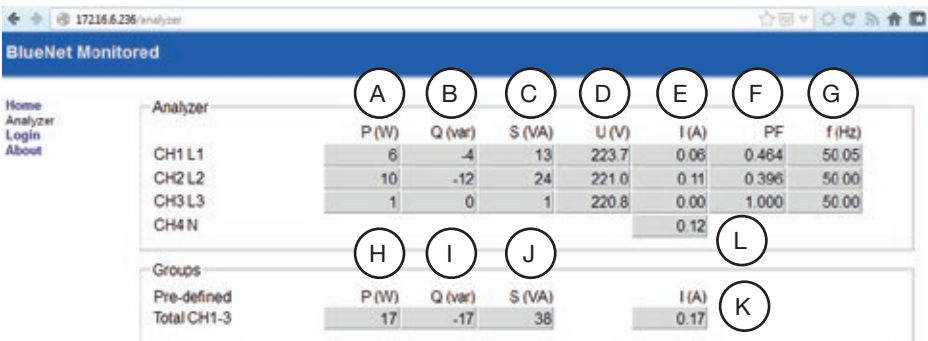

- A ) Wirkleistung
- B ) Blindleistung
- C ) Scheinleistung
- D) Spannung
- E ) Strom
- F) Power Factor
- G ) Frequenz
- H ) Gesamtwirkleistung (bei mehrphasigen Systemen)
- I) Gesamtblindleistung (bei mehrphasigen Systemen)
- J ) Gesamtscheinleistung (bei mehrphasigen Systemen)
- K ) Gesamtstrom (bei mehrphasigen Systemen)
- L ) Nullleiterstrom (bei mehrphasigen Systemen)

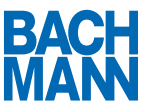

### 3 Bedienung über Browser

Durch einen Klick auf die Schaltfläche "Login" können Sie sich an der Steckdosenleiste anmelden und auf die erweiterten Funktionen zugreifen.

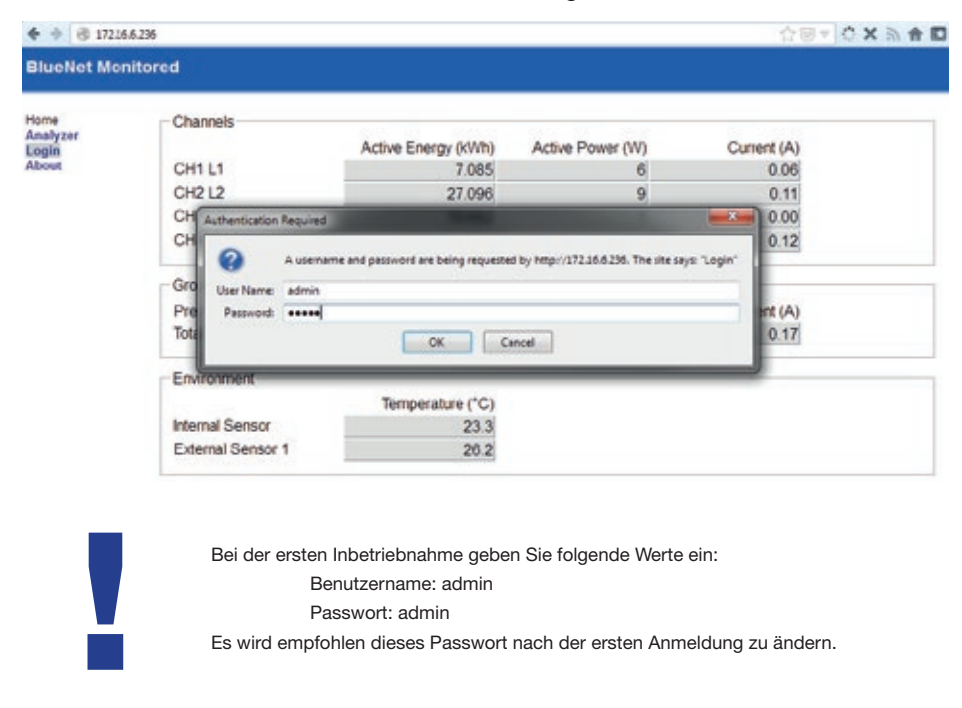

#### 3.1 Systemeinstellungen

1. Über die Schaltfläche "Settings" können die Systemeintellungen bearbeitet werden.

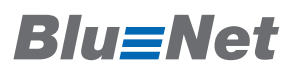

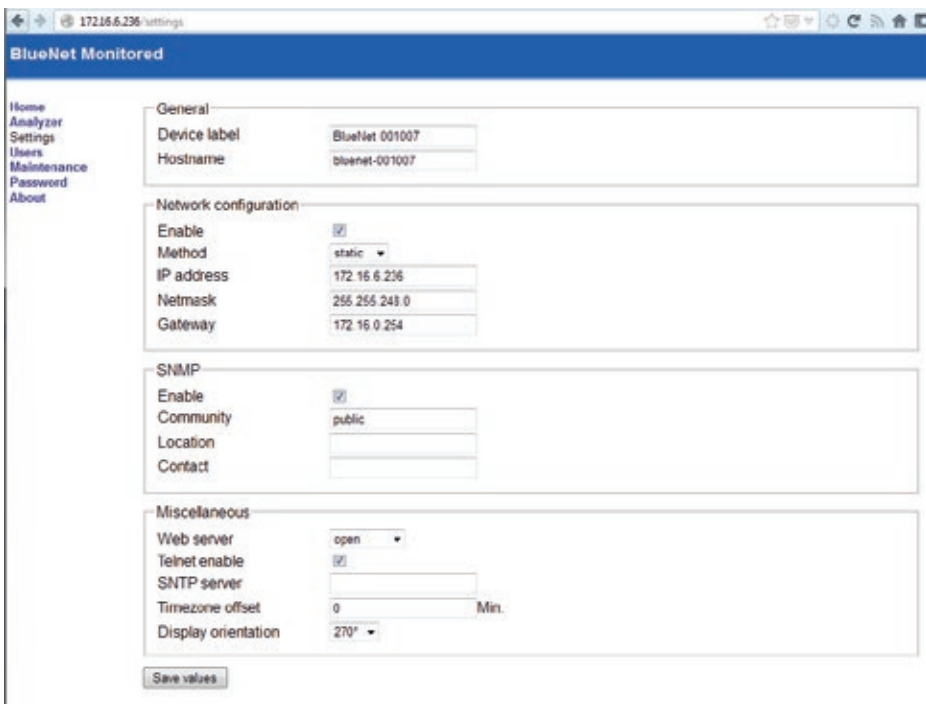

B ) Device label

Hier kann ein Name eingetragen werden, der die Steckdosenleiste bezeichnet. Dieser Wert kann über SNMP abgefragt werden.

C ) Hostname

Hier wird der DNS Hostname der Steckdosenleiste konfiguriert.

D) Network configuration > Enable

Hiermit kann die Netzwerkfunktionalität der Steckdosenleiste deaktiviert werden. ACHTUNG: Um die Netzwerkfunktionalität der Steckdosenleiste wiederherzustellen ist ein Zugriff über die serielle Schnittstelle notwendig.

E ) Method

Hier kann zwischen einer statischen IP Adresszuweisung und dynamischer Zuweisung (DHCP) umgeschaltet werden.

F) IP address

Hier wird die statische IP Adresse eingetragen.

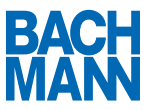

- G ) Netmask Hier wird die Subnetzmaske eingetragen.
- H) Gateway Hier wird das Standard-Gateway eingetragen.
- I) SNMP Enable Hiermit kann SNMP aktiviert oder deaktiviert werden.
- J) Community Hier kann die SNMP Read Community konfiguriert werden.
- K ) Location Hier kann der Standort der Steckdosenleiste eingetragen werden.
- L) Contact

Hier kann die zuständige Kontaktperson eingetragen werden.

M ) Web server

Hiermit kann die Betriebsart des Webservers konfiguriert werden. Folgende Betriebsarten stehen zur Verfügung

a. Open

Erlaubt den Zugriff auf die Seiten Home und Analyzer ohne vorherige Anmeldung.

- b. Restricted Erfordert für alle Seiten eine vorherige Anmeldung am Webserver.
- c. Off

Deaktiviert den Webserver.

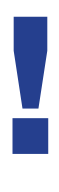

ACHTUNG: Um den Webserver der Steckdosenleiste wieder zu aktivieren, ist ein Zugriff über die serielle Schnittstelle notwendig.

- D) Telnet enable Hiermit kann der Telnetzugriff deaktiviert werden.
- E ) SNTP Server Hier kann ein SNTP Zeitserver angegeben werden.
- F) Timezone offset Gibt den Versatz zur GMT in Minuten an.

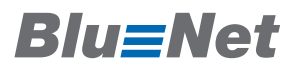

G ) Display orientation

Orientierung des Displays. Das Display kann zur besseren Lesbarkeit, bei vertikaler Montage der PDU, gedreht werden. Die Drehung erfolgt in 90° Schritten.

#### 3.2 Benutzerverwaltung (Users)

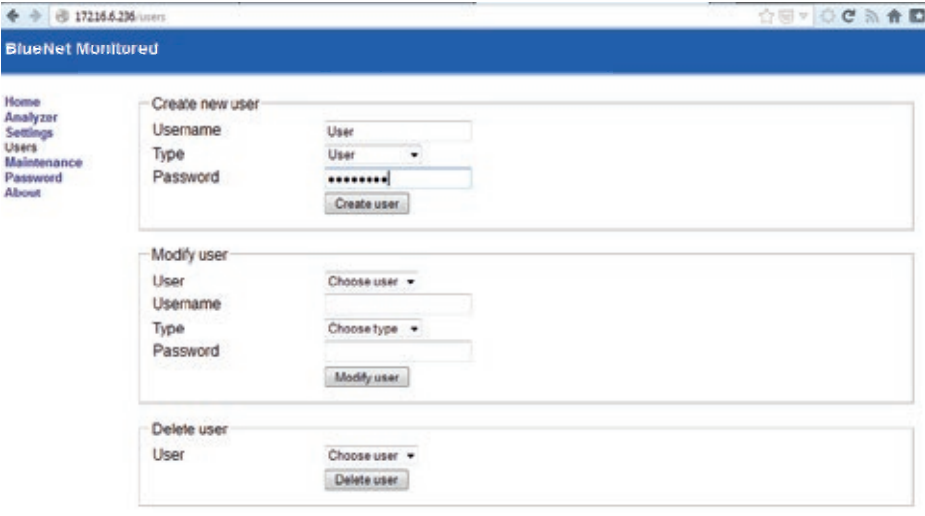

- 1. Geben Sie unter Username einen Benutzernamen ein.
- 2. Wählen Sie den Benutzertyp aus.
	- a. Admin: Volle Zugriffsrechte auf das gesamte System
	- b. User: Zugriff auf Home und Analyzer (Sinnvoll in Verbindung mit der Systemeinstellung: Web server > Restricted)
- 3. Vergeben Sie ein Passwort für den User.
- 4. Klicken Sie auf die Schaltfläche "Create User".
- 3.2.2 Benutzer Bearbeiten (Modify User)
- 1. Wählen Sie den User aus.
- 2. Geben Sie unter Username einen neuen Benutzernamen ein.
- 3. Wählen Sie den Benutzertyp aus.

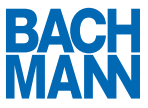

- a. Admin: Volle Zugriffsrechte auf das gesamte System
- b. User: Zugriff auf Home und Analyzer (Sinnvoll in Verbindung mit der Systemeinstellung: Web server > Restricted)
- 4. Vergeben Sie ein Passwort für den User.
- 5. Klicken Sie auf die Schaltfläche "Modify User".

3.2.3 Benutzer löschen (Delete User)

- 1. Wählen Sie den zu löschenden Benutzer aus
- 2. Klicken Sie auf die Schaltfläche "Delete User"

# **Blu=Net**

### 3.3 Maintenance

#### 3.3.1 Firmware Upgrade

- A ) Current version Hier wird Ihnen die aktuell installierte Version der Firmware angezeigt.
- B ) Firmware file

Hier können Sie ein neues Firmwareimage hochladen. Neue Firmwareimages erhalten Sie unter www.bachmann.com. Durch einen Klick auf die Schaltfläche "Upload" beginnt der Updatevorgang.

ACHTUNG: Trennen Sie die Steckdosenleiste während des Updatevorgangs nicht vom Stromnetz.

Nach einem erfolgreichen Update wird die Leiste mit der neuen Firmware neu gestartet.

C ) Reboot

Durch einen Klick auf die Schaltfläche "Reboot Device" wird die Steckdosenleiste neu gestartet. Die Stromversorgung der angeschlossenen Geräte wird dadurch nicht beeinflusst.

#### 3.4 Passwort

Hier können Sie Ihrem Benutzer ein neues Passwort zuweisen.

#### 3.5 About

Hier können Sie die Herstellerinformationen und die Seriennummer der Steckdosenleiste auslesen.

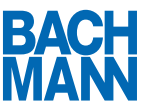

### 4 Bedienung am Display

#### 4.1 Einschalten des Displays

- 1. Zum Einschalten des Displays eine der beiden Taster neben dem Display drücken.
- 2. Das Display leuchtet auf und zeigt die Startseite mit einer Messwertsübersicht.

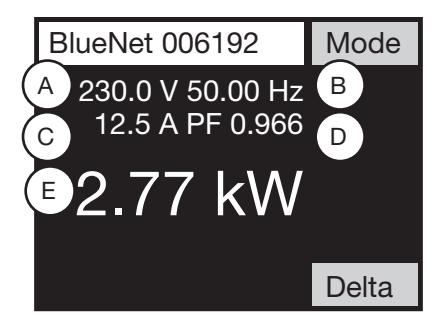

4.2 Auslesen der Messwerte

Folgende Messwerte werden auf der Startseite des Displays angezeigt

- A ) Spannung
- B ) Frequenz
- C ) Strom
- D ) Power Factor
- E ) Wirkleistung

#### 4.3 Delta Funktion

Durch Betätigen des "Delta" Taster können Sie eine Differenzmessung gegenüber dem aktuell angezeigten Wert der Wirkleistung vornehmen.

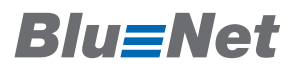

#### 4.3.1 Basis fixieren

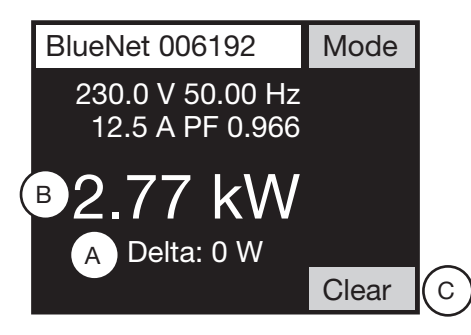

- 1. Taste "Delta" drücken
- 2. Der Differenzwert (A) erscheint unterhalb der Wirkleistung (B)
- 4.3.2 Differenzwert zurücksetzen
	- 1. Taste "Clear" (C) drücken um Differenzwert zurückzusetzen
	- 2. Der Differenzwert (B) wird nicht mehr angezeigt
- 4.4 Erweiterte Messwerte auslesen "Analyzer"
	- 1. Durch drücken der Taste "Mode" wird die Seite "Analyzer" angezeigt.
	- 2. Durch drücken der Taste "Page" kann zwischen weiteren Messwerten geblättert werden.

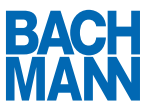

#### 4.5 Energiezähler "Metering"

#### 4.5.1 Nicht rücksetzbarer Energiezähler

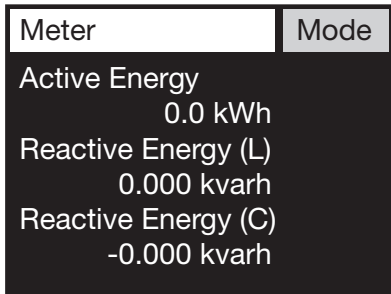

Durch ein weiteres Drücken der Taste "Mode" wird die Seite "Meter" angezeigt. Dort werden die nicht rücksetzbaren Energiezähler für Wirkenergie und Blindenergie angezeigt.

4.5.2 Rücksetzbarer Energiezähler

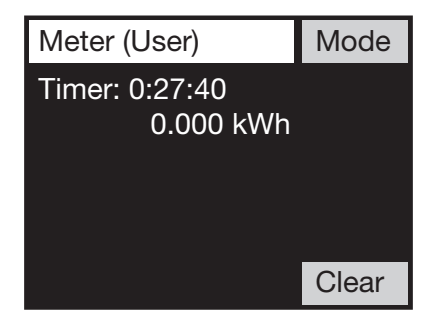

Durch ein weiteres Drücken der Taste "Mode" wird die Seite "Meter (User)" angezeigt. Dort wird der rücksetzbare Energiezähler sowie die Laufzeit angezeigt.

#### 4.5.2.1 Rücksetzen des Energiezählers

- 1. Um den Energiezähler auf 0 kWh zurückzusetzen drücken Sie die Taste "Clear"
- 2. Der Energiezähler ist auf 0 kWh gesetzt und beginnt mit der Zählung

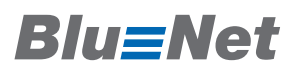

#### 4.6 Sensoren "Environment"

Durch ein weiteres Drücken der Taste "Mode" werden die Werte der internen und externen Sensoren angezeigt.

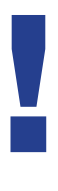

Wenn keine externen Sensoren angeschlossen sind, wird statt eines Messwertes "n/a" angezeigt.

#### 4.7 Wartungseinstellungen "Maintenance"

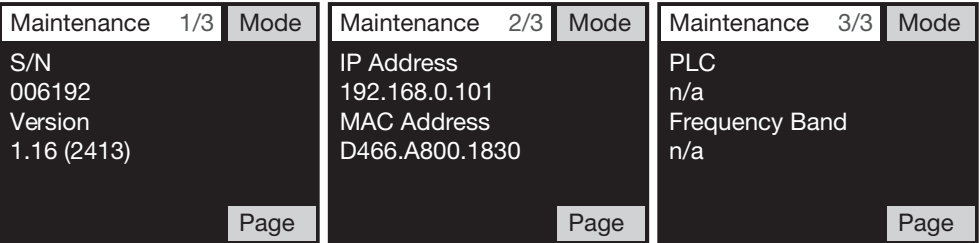

Durch ein weiteres Drücken der Taste "Mode" werden die Einstellungen der PDU angezeigt.

Mit der Taste "Page" kann zwischen den Unterseiten geblättert werden.

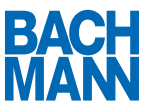

#### 4.7.1 Anzeigen der IP Adresse

- 1. Stellen Sie sicher, dass Sie sich im Menü "Maintenance" befinden
- 2. Durch drücken der Taste "Page" wird die zweite Seite angezeigt. Hier ist die IP Adresse und die MAC Adresse der PDU aufgeführt. Mögliche Anzeigen sind:
	- a. Down

Es ist kein Kabel angeschlossen oder es kann keine Adresse vom DHCP Server bezogen werden

- b. DHCP... Es wird im Moment eine Adresse vom DHCP Server angefragt
- c. xxx.xxx.xxx.xxx (IP Adresse) Die eingestellte oder vom DHCP Server bezogene IP Adresse

#### 4.8 Rücksetzen auf Werkseinstellungen

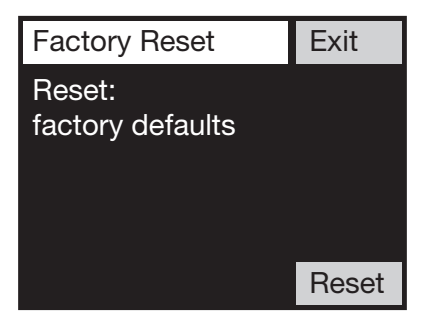

- 1. Um die PDU auf Werkseinstellungen zurückzusetzen Taste "Delta" auf der Startseite gedrückt halten
- 2. Nach fünf Sekunden erscheint die Seite "Factory Reset"
- 3. Taste "Reset" drücken
- 4. Die PDU setzt sich auf Werkseinstellungen zurück und startet neu

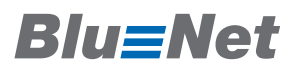

4.9 Drehen des Displays

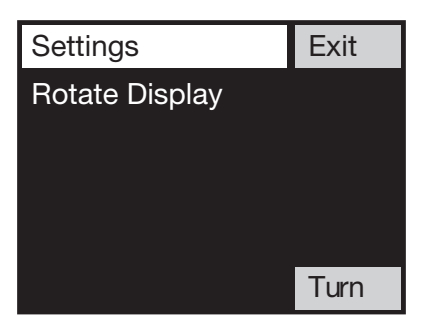

- 1. Um das Display zu drehen Taste "Mode" auf der Startseite gedrückt halten
- 2. Nach fünd Sekunden ercheint die Seite "Settings"
- 3. Durch drücken der Taste "Turn" wird das Display in 90° Schritten gedreht
- 4. Taste "Exit" drücken um auf die Startseite zurückzukehren

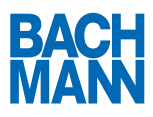

Bachmann Gmb H Ernsthaldenstr. 33 / 70565 Stuttgart / Deutschland Telefon +49 711 866 02-0 / Telefax +49 711 866 02-34 info@bachmann.com / www.bachmann.com